# 申請公務帳號(OpenID)流程步驟

## 一、請先登入臺中市政府教育局網頁

網址: https://www.tc.edu.tw

## 二、申請公務帳號步驟分述如下

## (一)步驟 1:點選進入網頁右上方「教育服務網」

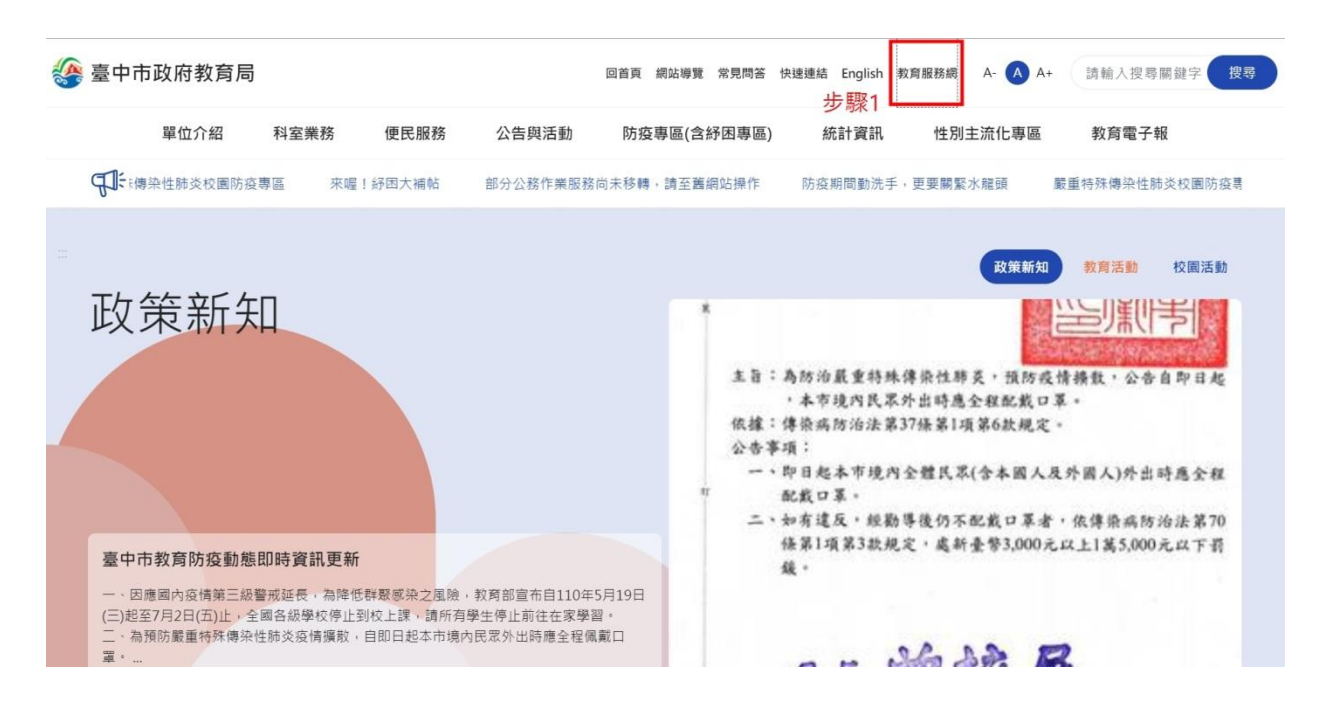

## (二)步驟 2:點選進入網頁右上方「登入系統」

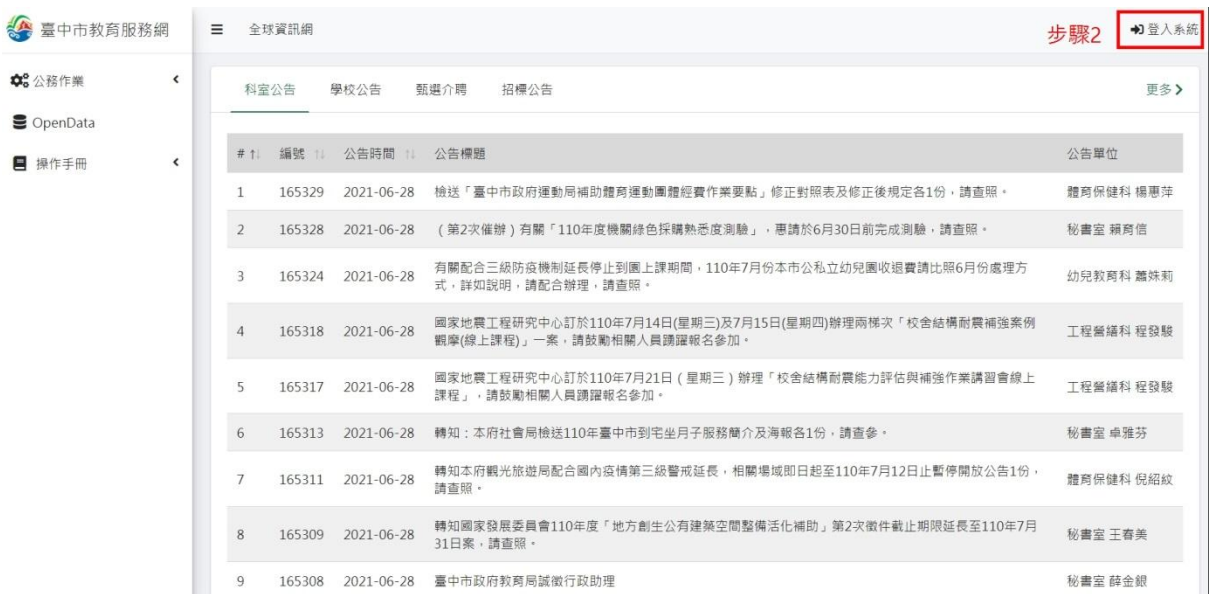

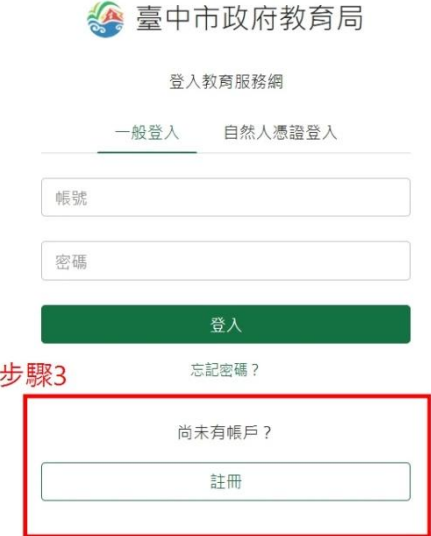

(三)步驟 3:點選「註冊」進入公務帳號申請註冊頁面

## 三、公務帳號申請注意事項:

#### (一)註冊登入帳號請勿使用身分證字號。

(二)註冊電子郵件請確認可以收到信件,註冊申請後系統寄

#### 發確認信件至此信箱並請務必至信箱讀取確認信。

 $\pm \pm$   $\pm$   $\pm$ 

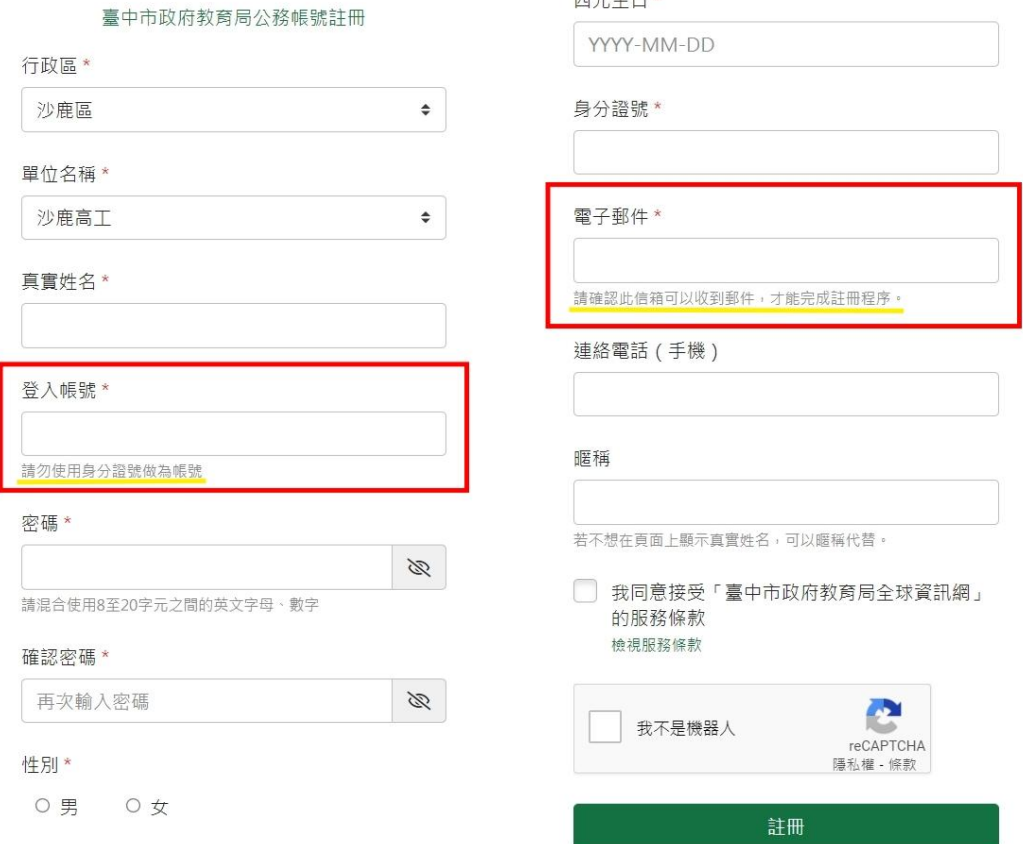